## Qubena におけるお子様の学習履歴の確認方法

【Qubena へのログイン方法】

(1)QR コードを利用する場合

①下の QR コードを 1 人 1 台学習用端末で ②「Google でログイン」をクリックします。 読み取るとログイン画面に移ります。

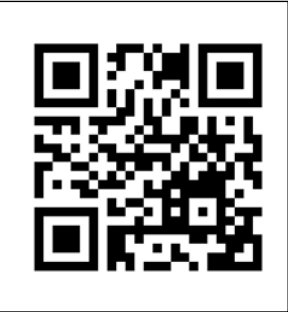

③学校から配付されたお子様の Google ア ④パスワードを入力して「次へ」をク カウント(@edu のもの)を入力してク リックします。

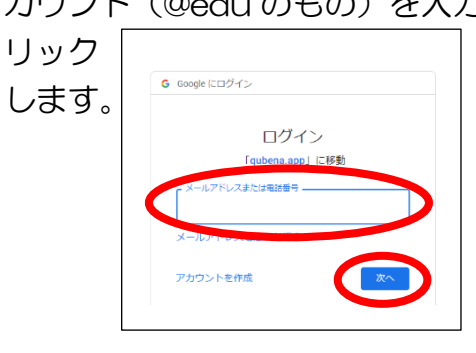

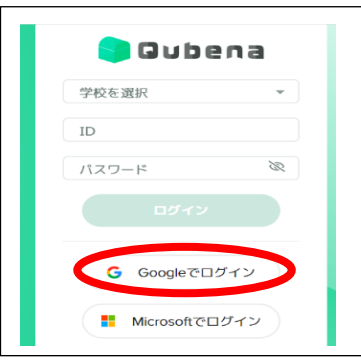

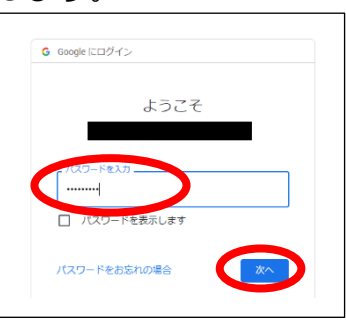

⑤表示されたホーム画面の左端に表示される「学習履歴」をクリックしてください。 お子様が取り組まれた学習履歴が確認できます。学校でワークブックを活用している場合は 左端の「ワークブック」をクリックすると履歴を確認できます。

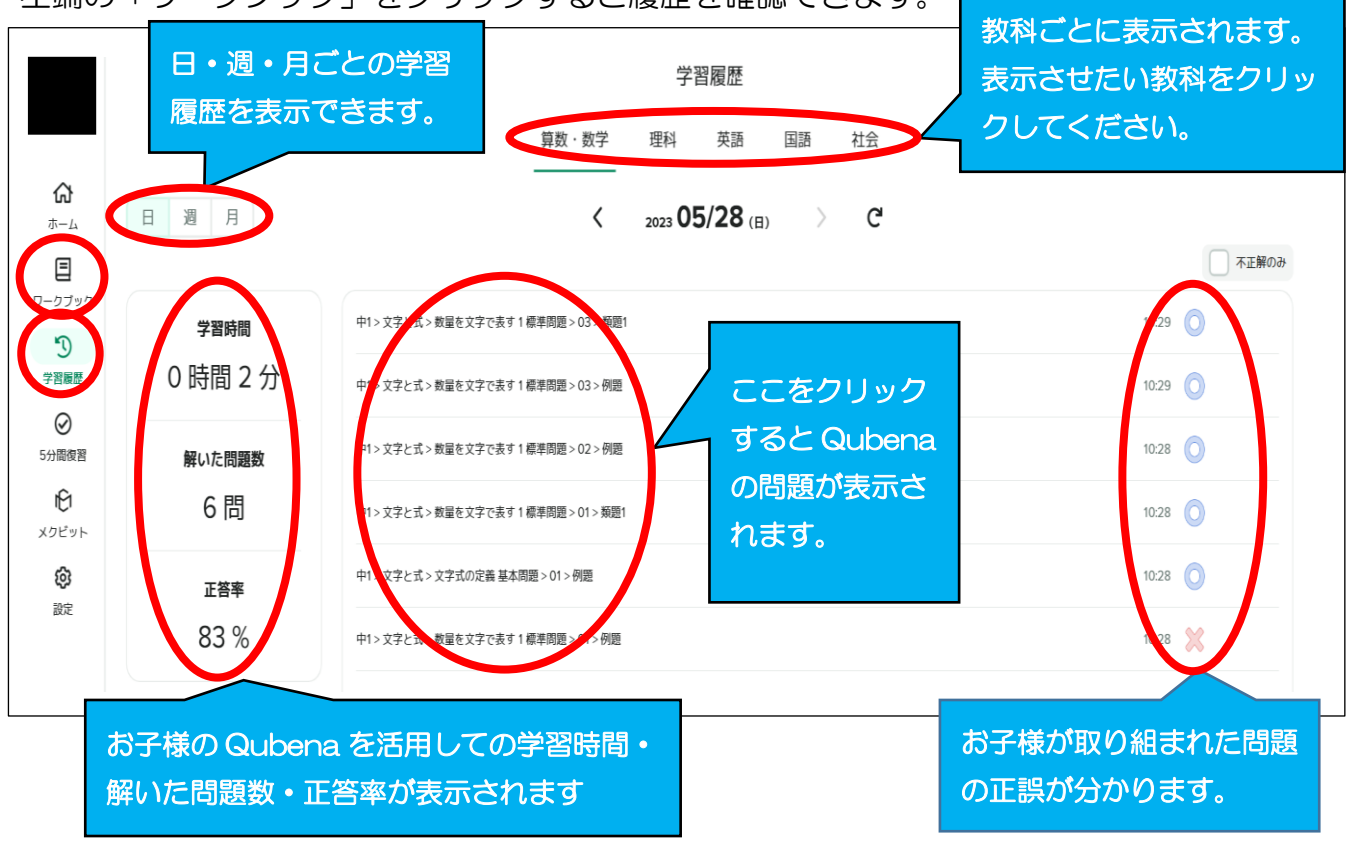

※上記手順①において、Google Chrome などのブラウザのアドレスバーに下記 URL を入力 しても手順②へ進むことができます。( <https://osaka-izumi.qubena.app/> )

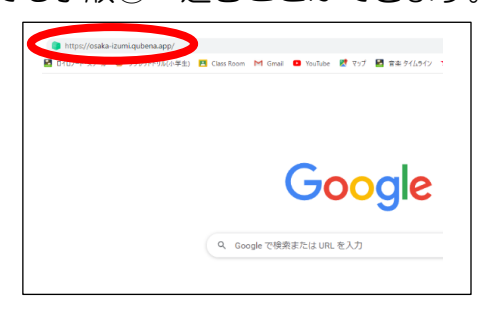

- (2)L-Gate を利用する場合
- ①1 人 1 台学習用端末のデスクトップ画面に ②学校から配付されたお子様の Google ア ある L-Gate のショートカットをクリック カウント (@edu のもの) を入力してク します。 リック

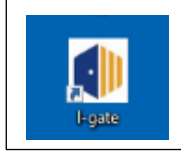

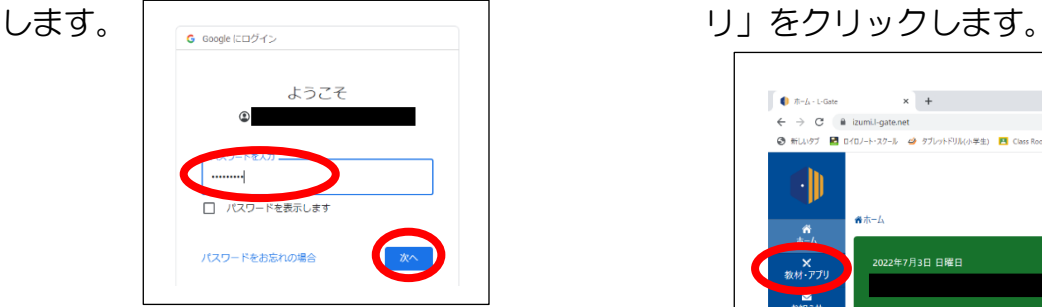

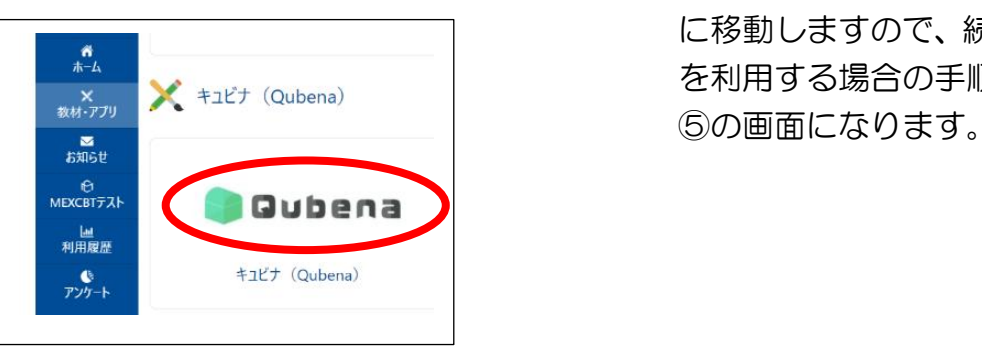

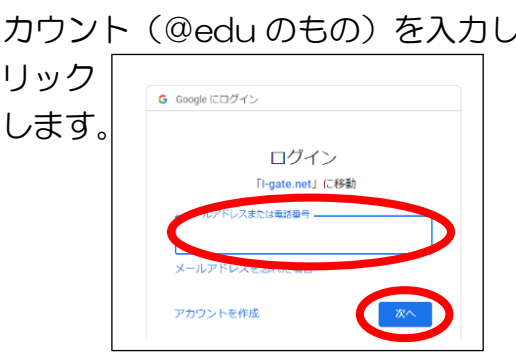

③パスワードを入力して「次へ」をクリック ④L-Gate に入りました。右側の「教材・アプ

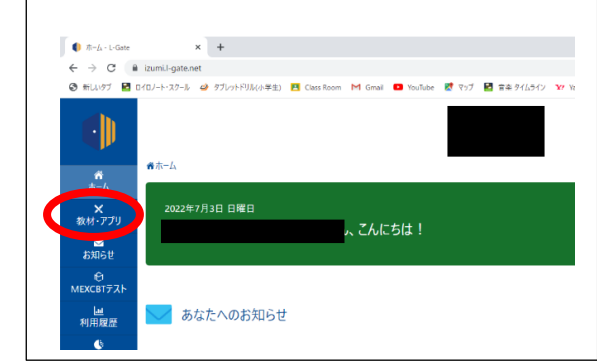

⑤「Qubena」をクリックします。 ⑥(1)QR コードを利用する場合の手順② <u>たまして、続けて(1)QR コード</u><br>- トーマークストームのエック<br>- カードのスティーマークのエックのエック、のオケミレエット を利用する場合の手順③~④を行うと手順

※上記はすべて、初めてそれぞれのアプリ等にログインした場合の手順を示しています。 それぞれのアプリはシングルサインオン(1 つの ID とパスワードを入力して、複数のアプリ 等にログインする仕組み)を利用できるようにしているため、学校ですでにログインしている 場合は、途中の手順が省略される場合があります。